# Copy / Paste / Bookmark / Save

http://memory.loc.gov/cgibin/query/r?pp/detr:@field(NUMBER+@band(det+4a27913))

Copy/Paste from Item record screen results in small thumbnail picture as below. Clicking on picture at the LOC site enlarges it, and copying from that picture results in the second photo.

A permanent URL for locating in the future and citations may be retrieved from two locations.

- First, on the item record page itself, look near the bottom of the record for a line labeled "Digital ID." Copy/paste the URL given near the end of that line.
- If there is no "Digital ID" line (or the link does not work when you test it) go to the "**Bookmarking/Linking**" instructions below,  $#2-4$ .

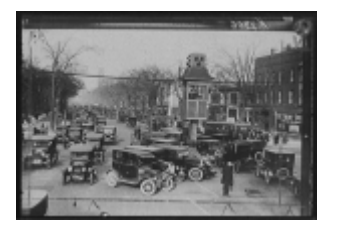

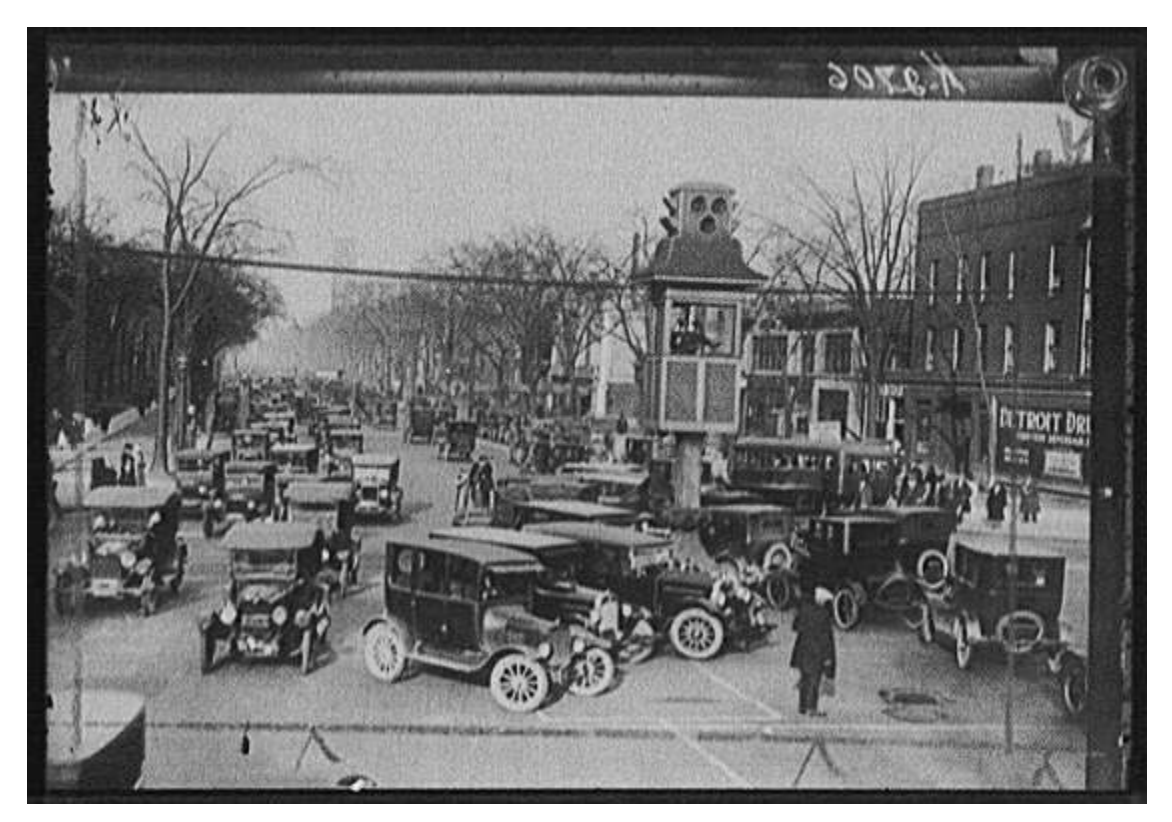

# Library of Congress Website Instructions Downloading – Saving – Bookmarking - Linking

# Downloading and Saving Files

How do I download and save image files, such as prints, photographs, posters, and maps, from American Memory collections?

Images used on the World Wide Web are usually in .gif or .jpg format. American Memory also contains images in .pcx and .tif format. A complete description of these formats can be found in Viewing and Listening to American Memory Collections.

## To save images:

- 1. Place your mouse over the image. The arrow will change to a hand.
- 2. Click the right mouse button (PC) or depress and hold the single button of the mouse (Macintosh).
- 3. A menu will appear. Select Save image as or Save Picture as.
- 4. A box will appear in which you indicate your desired name of the image file and where you wish it to be saved. Note: Web images often have non-intuitive file names (ex. 8406.jpg)-you may want to rename the image to something you will understand later (ex. goldrush.jpg).

To save map images: Saving an image (other than the thumbnail on the item record page) in the Map Collections, and others that use the MrSID format, is a slightly different process.

- 1. In the collection's item record for the image, click on the thumbnail image to view the large version of the image.
- 2. Place the cursor over the image and depress the right mouse button (PC) or single mouse button (Macintosh). Choose Save image as.
- 3. The pop-up box that appears will list the file name as "map\_image" or "dyn\_image" with "Save as type" as all files  $\ast \ast \ast$ . Name the image, add .gif to the file name, and save the file.

# How do I download and save audio and video files from American Memory collections?

To save audio and video files (RealAudio files are streaming files and cannot be saved to your computer):

- 1. Place the computer's mouse over the link to the sound or video file. The arrow will change to a hand.
- 2. Click the right mouse button (PC) or depress and hold the single mouse button (Macintosh).
- 3. A menu will appear. Select Save link as.
- 4. A box will appear in which you indicate the name of the sound or video file and where you wish it to be saved.

Note: Saving from the link is also a good technique for downloading TIFF and PCX image files from American Memory.

# Bookmarking/Linking

## How do I create a link or bookmark to an American Memory item?

When you search the American Memory collections, many of the Web pages displayed are created "on the fly". That is, they are assembled by the computer in response to your particular request."On the fly" pages create problems for linking and bookmarking since the URL (Uniform Resource Locator or Web address) is temporary. Thus, if you bookmark an "on the fly" page, you will not be able to reach the address later. However, you can get a permanent URL using the process outlined below in most American Memory collections.

How will you know if the page you have reached has a permanent or a temporary URL? When you browse or search a collection, the items you discover will always have temporary URLs. Collection home pages, on the other hand, will have permanent URLs. Tip: Do not rely on any address with the word "temp" in it.

### Find the URL:

- 1. Search for the item within the collection you wish to use. (Do not use a multi-collection search to find the item because your search will be much slower and the resultant URL will be unnecessarily long.)
- 2. At the item record screen, go to Page Source (or Document Source or Source-depending on your browser) under View on the Web browser menu bar.
- 3. A new window will open with the Web page's HTML formatting tags. Scroll to the bottom of the page.
- 4. You will see "The following URL will result in display of this document" and on the next line will list a URL.

## Copy the URL:

- 1. Highlight the complete URL, including final parentheses. Example: http://memory.loc.gov/cgibin/query/r?ammem/vv:@field(NUMBER+@band(cph+3c16995))
- 2. Copy the highlighted URL.
- 3. Windows: Press Control-C (i.e., hold down the Control key while pressing the letter C key).
- 4. Macintosh users: Press Command-C (i.e., hold down the Command key while pressing the letter C key).
- 5. Close the window displaying the HTML formatting tags by clicking the CLOSE box. (An X in the upper right-hand corner of the window.)

#### Bookmark the page:

- 1. With the URL in the Location Box of the browser, you can now bookmark the Web page.
- 2. On the browser toolbar, select Favorites (for Internet Explorer) or Bookmarks (Netscape
- Navigator or Mozilla). In the pull-down menu, choose Add to Favorites or Bookmark this Page.

#### Link the URL:

1. Paste the tested URL into your Web page/HTML as the link URL.

#### May I link to American Memory from my own Web site?

Because the Library of Congress is a public, federal institution, anyone may link to American Memory without permission from the Library. A **graphic button** is available to illustrate your link. The Library of Congress likes to hear how its site is being used. The Library also requests that links not give the impression that the Library of Congress or American Memory expressly or implicitly endorses any particular product or service.